# **Mouvement Académique**

# **Notice Technique pour se connecter à Lilmac Enseignant**

1. Vous pouvez vous connecter en tapant directement l'adresse :

**https://bv.ac-bordeaux.fr/lilmac/** 

Ou en passant par le site du rectorat de l'Académie de Bordeaux :

**http://www.ac-bordeaux.fr**

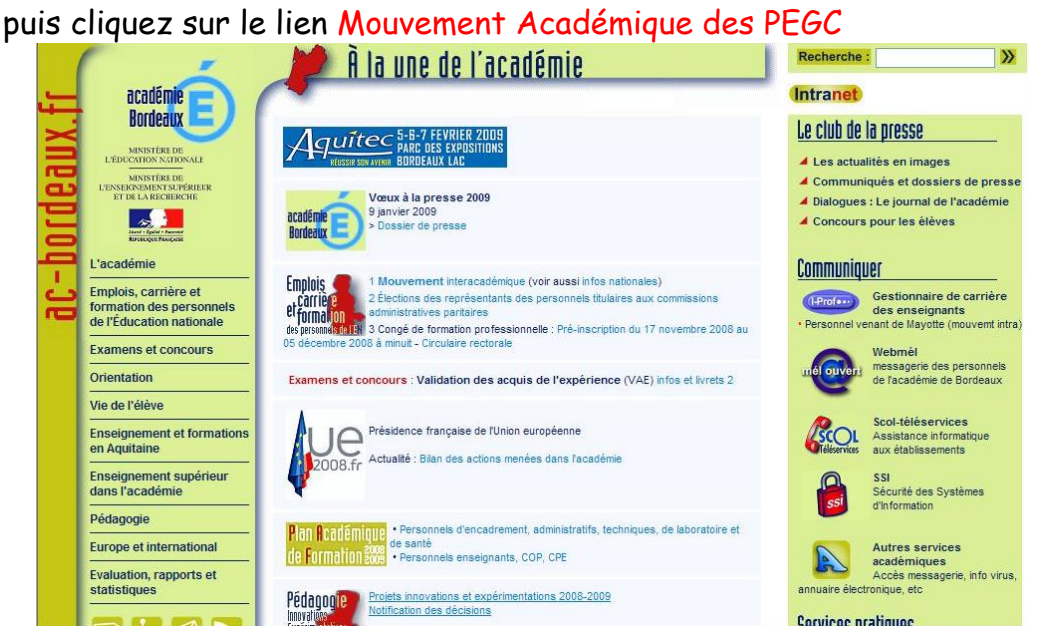

2. Vous arrivez sur la page d'information ci-dessous. Pour vous connecter directement sur Lilmac : cliquez sur le lien Page Suivante.

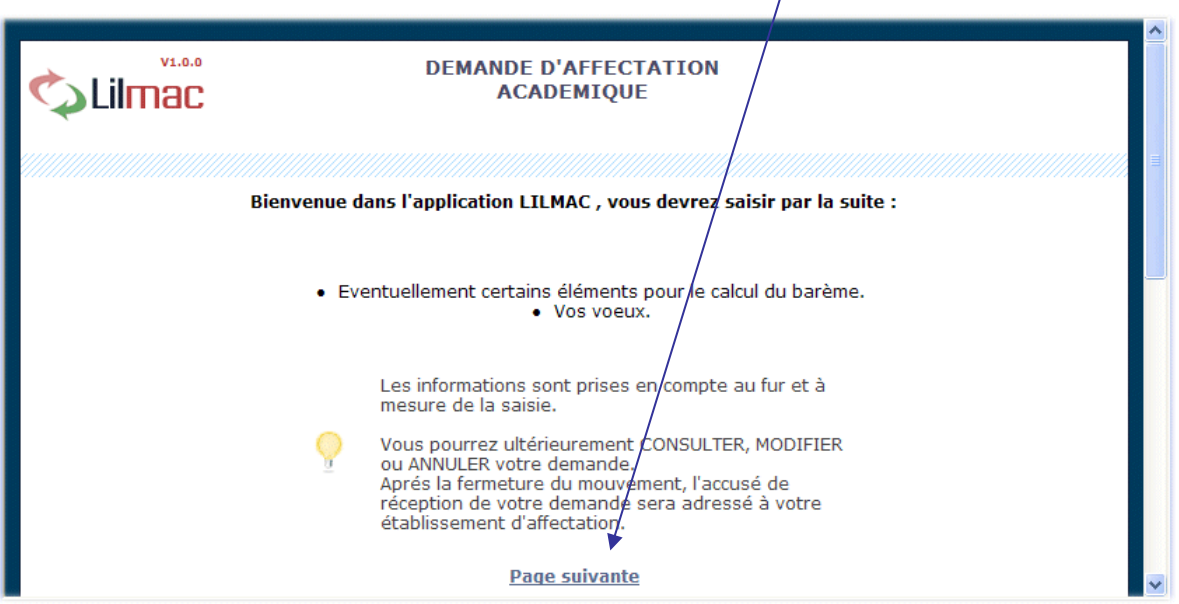

3. Vous arrivez ensuite sur la page de connexion à Lilmac.

Vous devez saisir votre numen et votre mot de passe pour accéder à l'application. Si c'est la première fois que vous vous connectez, vous devez choisir un mot de passe. Veillez à le mémoriser, il vous sera indispensable pour vous reconnecter.

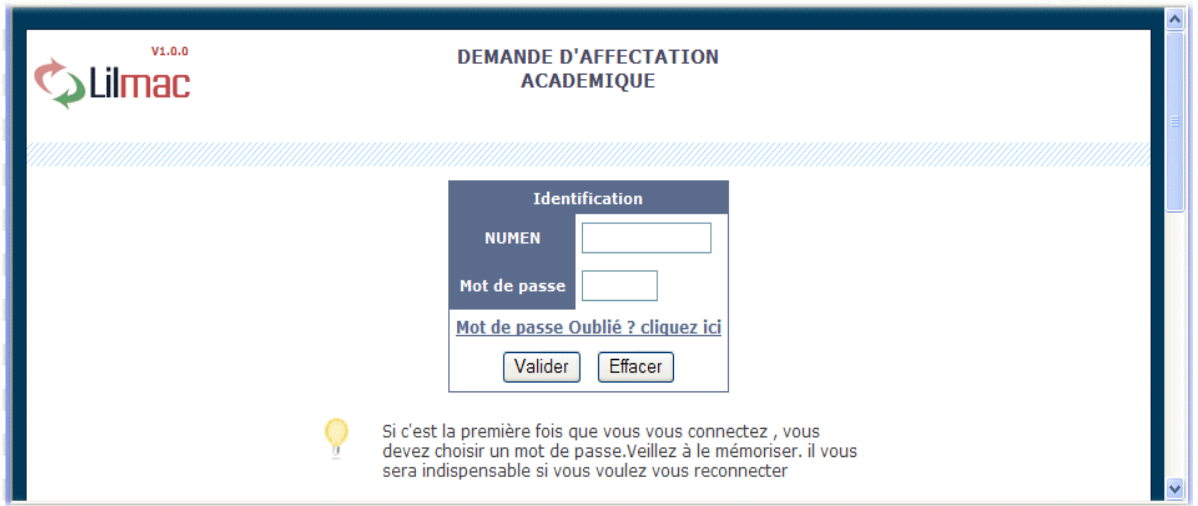

 Si une erreur est détectée lors du contrôle de l'identification, les messages d'erreur suivants sont affichés :

- Veuillez saisir un mot de passe de 6 caractères.
- Le mot de passe saisi n'est pas correct
- Vous n'êtes pas autorisé à utiliser cette application
- Vous devez saisir votre numen
- Vous devez saisir votre mot de passe
- Vous devez saisir votre numen pour pouvoir récupérer votre mot de passe.
- C'est la première fois que vous vous connectez, veuillez dans un premier temps saisir un mot de passe
- 4. Si c'est votre première connexion, vous arrivez ensuite sur la page d'authentification

Vous devez confirmer votre mot de passe saisi en page d'identification, puis choisir une question pour la récupération de son mot de passe en cas de perte de ce dernier. Saisissez une réponse à la question, puis validez ou effacez les informations.

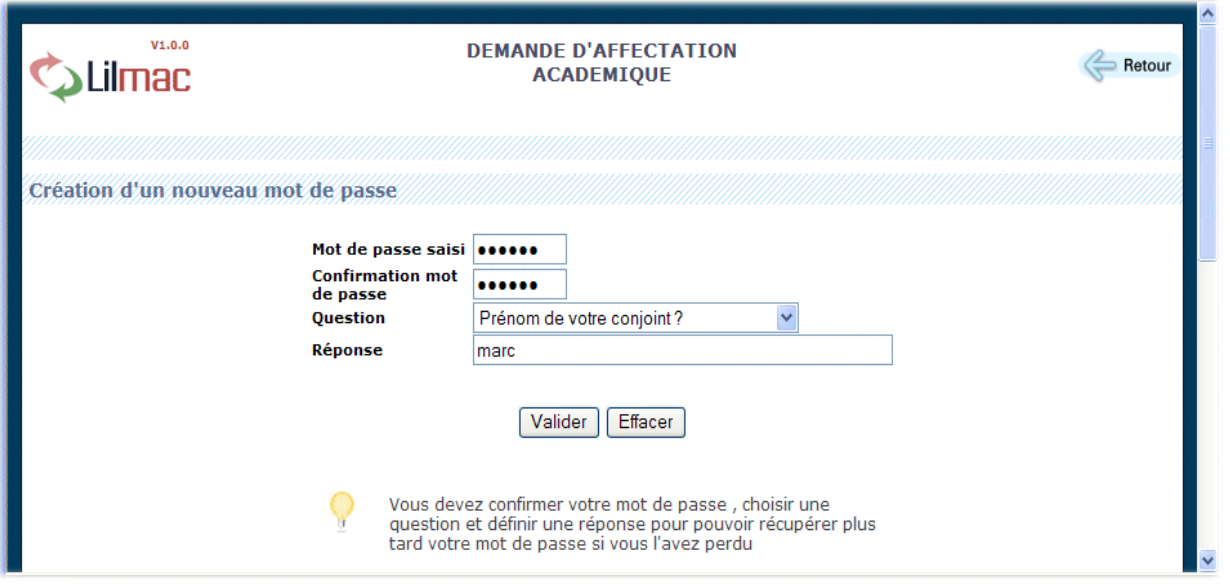

 Si une erreur est détectée lors du contrôle de l'identification, les messages d'erreur suivants sont affichés :

- Les mots de passes ne sont pas identiques
- Veuillez choisir une question
- Veuillez saisir un mot de passe et une confirmation de mot de passe
- Veuillez indiquer une réponse à la question
- 5. En cas de perte de votre passe, vous pourrez le rechercher en allant sur la page de recherche du mot de passe. Vous devrez ensuite correctement répondre à la question pour récupérer le mot de passe.

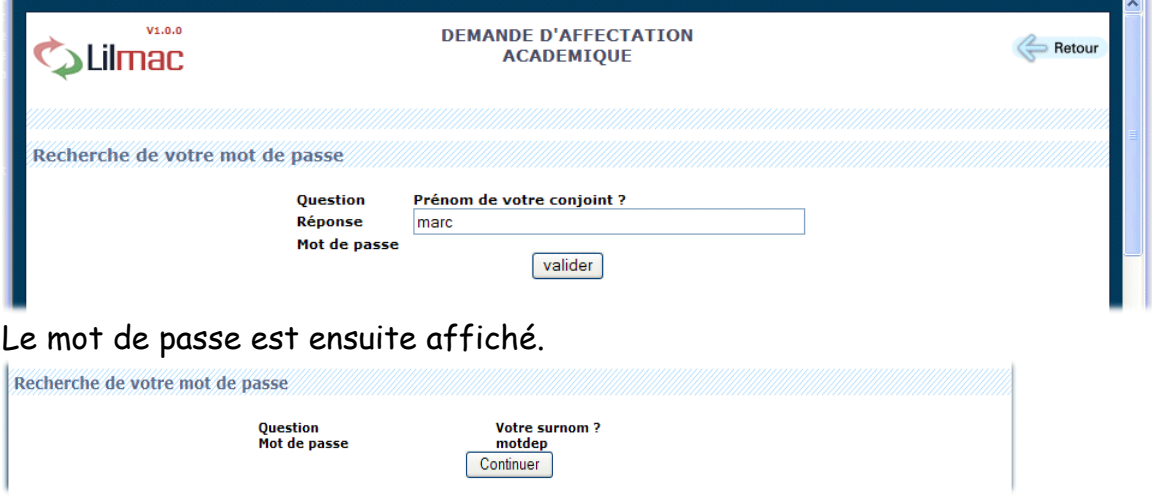

6. Vous êtes maintenant rentré dans l'application Lilmac.

Pour naviguer dans l'application, se servir du **menu** en haut. Le nom du candidat ainsi que le mouvement apparaissent en haut de l'écran.

Les onglets affichés en haut de l'écran varient selon le cas :

L'onglet "**établissement**" apparaît si le candidat n'a pas d'établissement d'affectation. Il devra alors saisir l'adresse de son établissement

Les onglets "**vœux**" et "**action sur la demande**" apparaissent si l'adresse personnelle, les éléments de barème du candidat et la discipline sont correctement remplis.

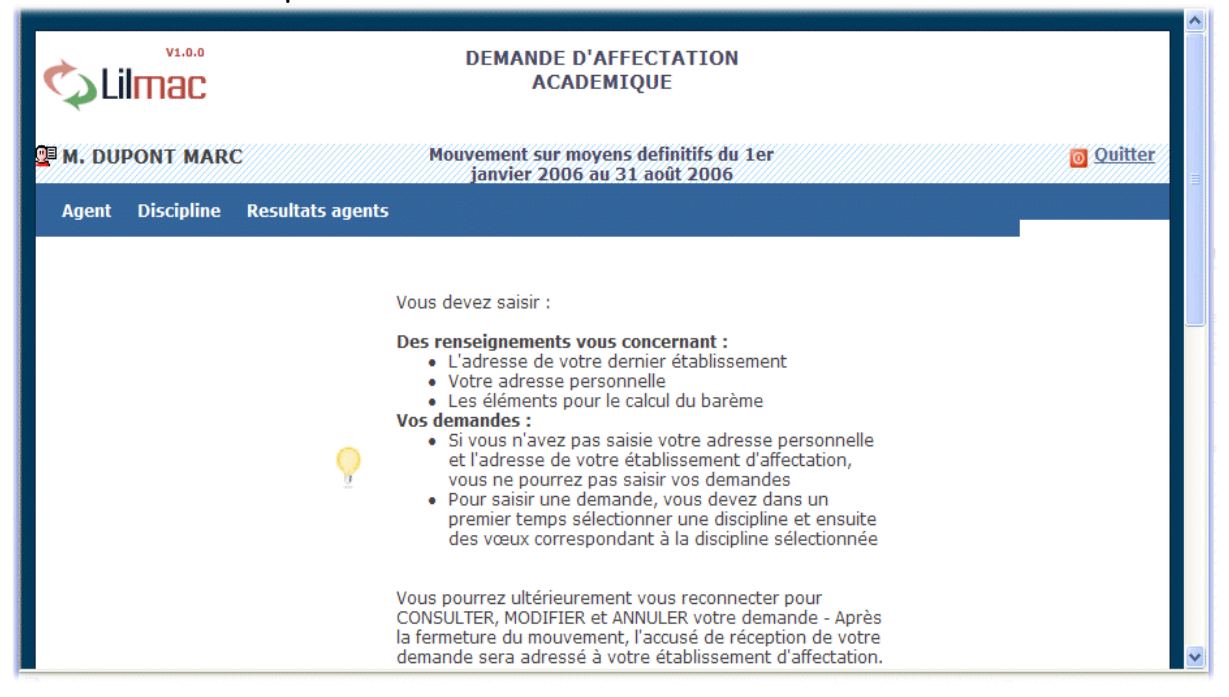

# **Menu Etablissement**

**Objet :** Permet de consulter et de modifier l'adresse de l'établissement.

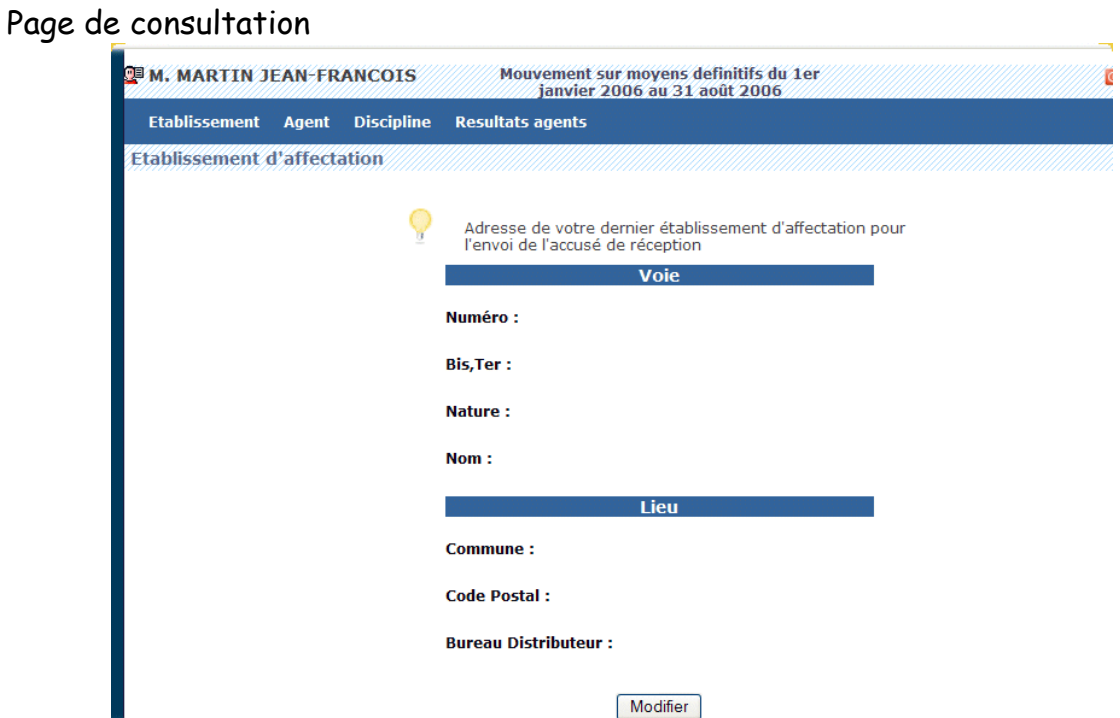

Si l'utilisateur veut modifier l'adresse, il peut cliquer sur le bouton "modifier".

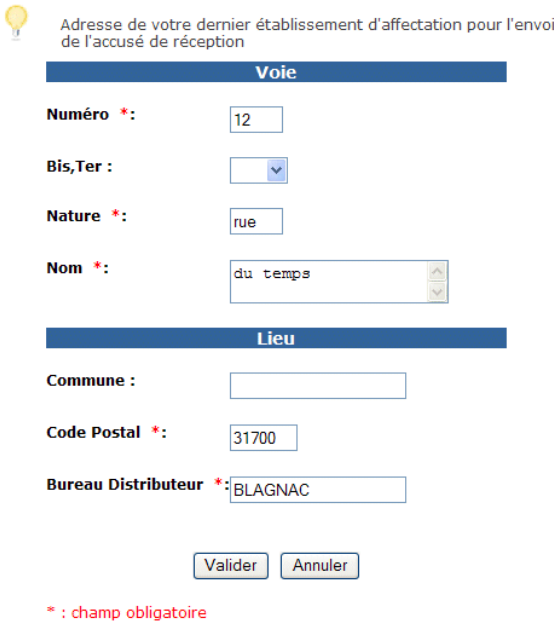

 Si une erreur est détectée lors du contrôle de l'identification, les messages d'erreur suivants sont affichés :

- Contrôle sur le code postal : le code postal est incorrect

# **Menu Agent**

**Adresse personnelle** 

**Objet** : Permet de consulter et de modifier l'adresse et les éléments de barème.

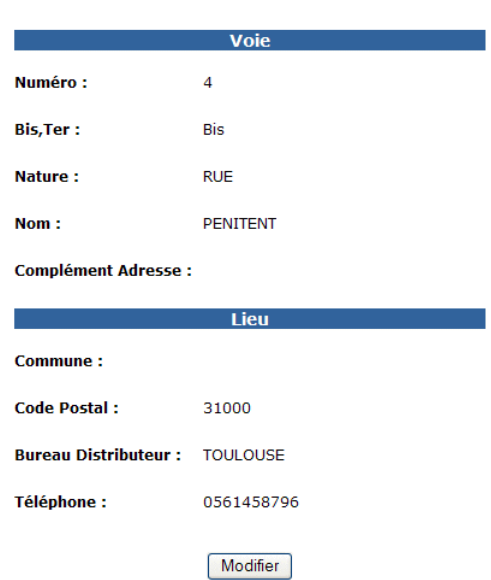

 Si les informations affichées à l'écran ne sont pas valides, l'utilisateur a la possibilité de cliquer sur le bouton "modifier" pour modifier son adresse personnelle.

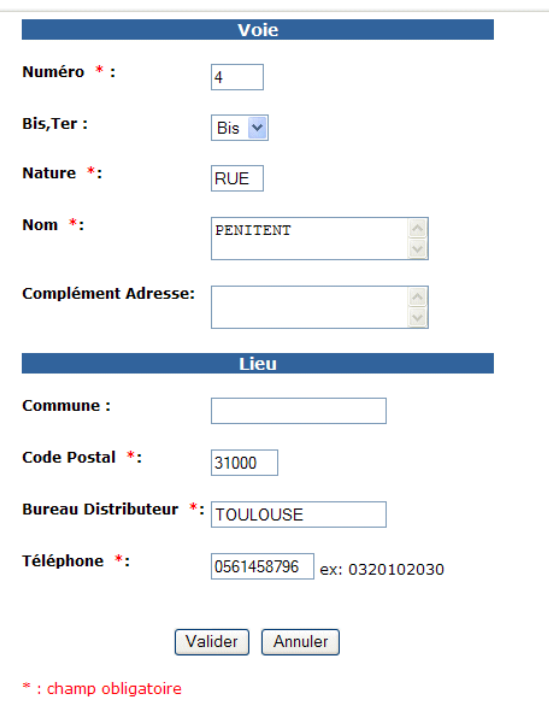

 Si une erreur est détectée lors du contrôle de l'identification, les messages d'erreur suivants sont affichés :

- Contrôle sur le code postal : le code postal est incorrect
- Contrôle sur le numéro de téléphone : le numéro de téléphone est incorrect

### **Eléments de barème**

Les éléments de barèmes sont spécifiques à une académie. Les pages Suivantes sont donc un exemple d'élément de barème. Pour éviter les erreurs de saisie, les listes déroulantes proposent l'ensemble des valeurs possibles.

Page de consultation :

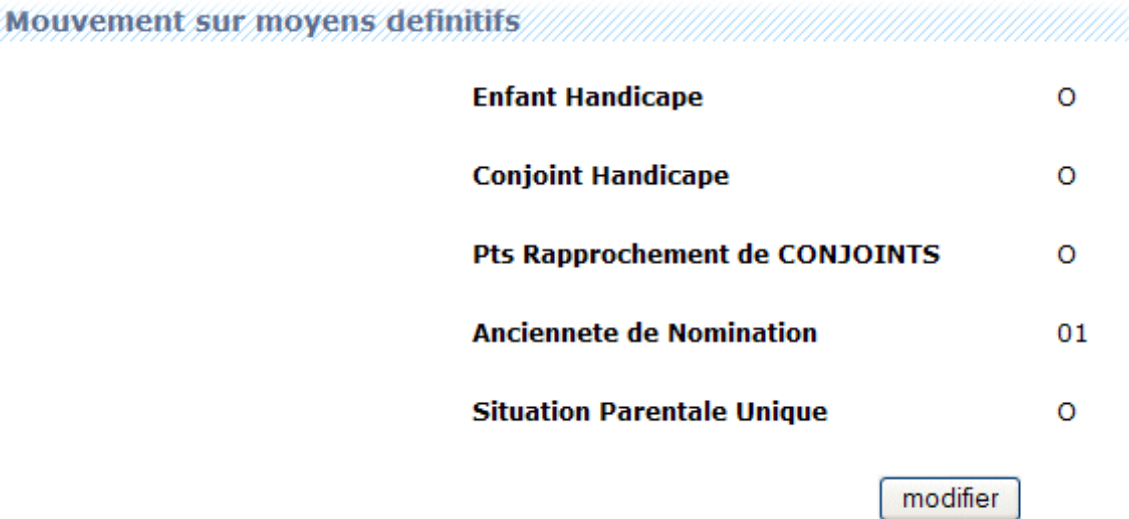

#### Page de modification :

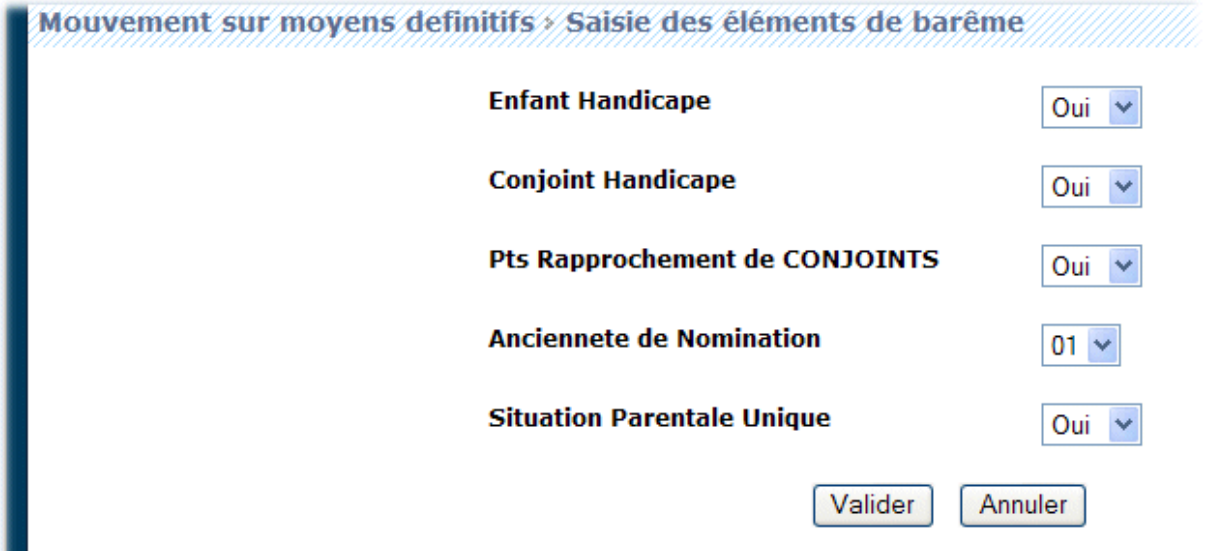

# **Menu Discipline**

**Objet** : Permet de consulter et de modifier la discipline

L'utilisateur peut modifier la discipline uniquement s'il a plusieurs disciplines. **Remarque :** Un même utilisateur ne peut sélectionner qu'une seule discipline. Exemple de personne qui n'a qu'une seule discipline. Il n'a pas le bouton "modifier".

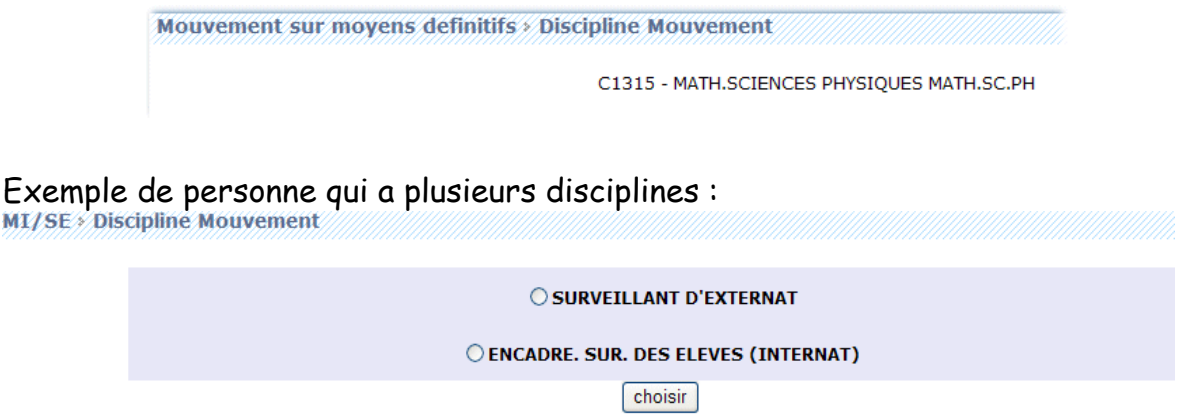

Pour modifier la discipline, l'utilisateur doit :

- Cliquer sur le bouton modifier
- Sélectionner une discipline
- Cliquer sur le bouton choisir

## **Menu Vœux**

**Objet** : Permet d'ajouter, de modifier et supprimer des vœux.

L'utilisateur peut à tout moment consulter ses vœux ( à condition que le mouvement ne soit pas fermé) en cliquant sur l'onglet "vœux" du menu. Le nombre maximal de vœux est affiché à l'écran

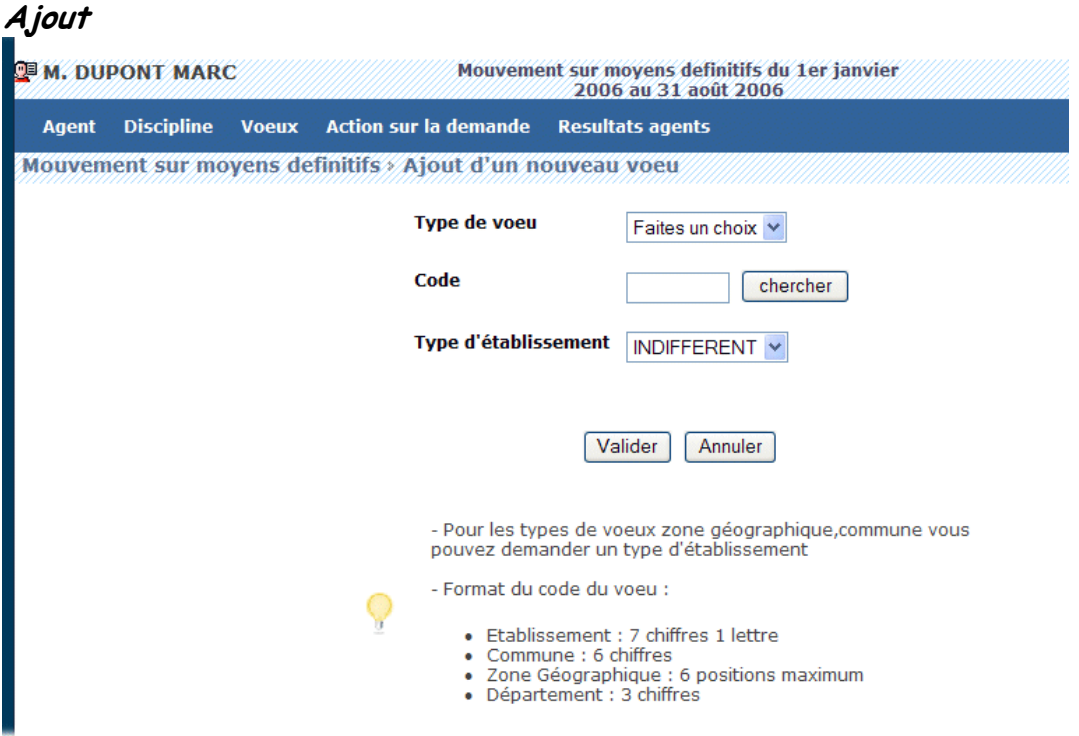

Pour ajouter un vœu l'utilisateur doit :

- Sélectionner un type de vœu.
- Code du vœu :
	- o L'utilisateur connaît le code du vœu, il peut alors saisir directement le code dans le champ de saisie en se basant sur le format du code décrit dans le guide en bas de l'écran.
	- o L'utilisateur ne connaît pas le code, il peut alors chercher le code en cliquant sur le bouton "chercher". Suivant le type de vœux sélectionné, une liste de code est proposée à l'utilisateur. La sélection d'un code provoque le retour à la première page d'ajout
- Sélectionner un type d'établissement

Message d'erreur ou d'information :

En cas de saisie erronée du code du vœu, le message suivant est affiché : " Le code xxx saisi n'est pas correct." (xxx = type de vœu sélectionné) .

Si vous saisissez deux fois le même vœu, le message suivant est affiché : "Vous avez déjà saisi ce type de vœu ".

Si vous voulez faire plus de vœux que le nombre autorisé, le message suivant est affiché : " Vous avez dépassé le quota des vœux autorisés pour ce type vœu ".

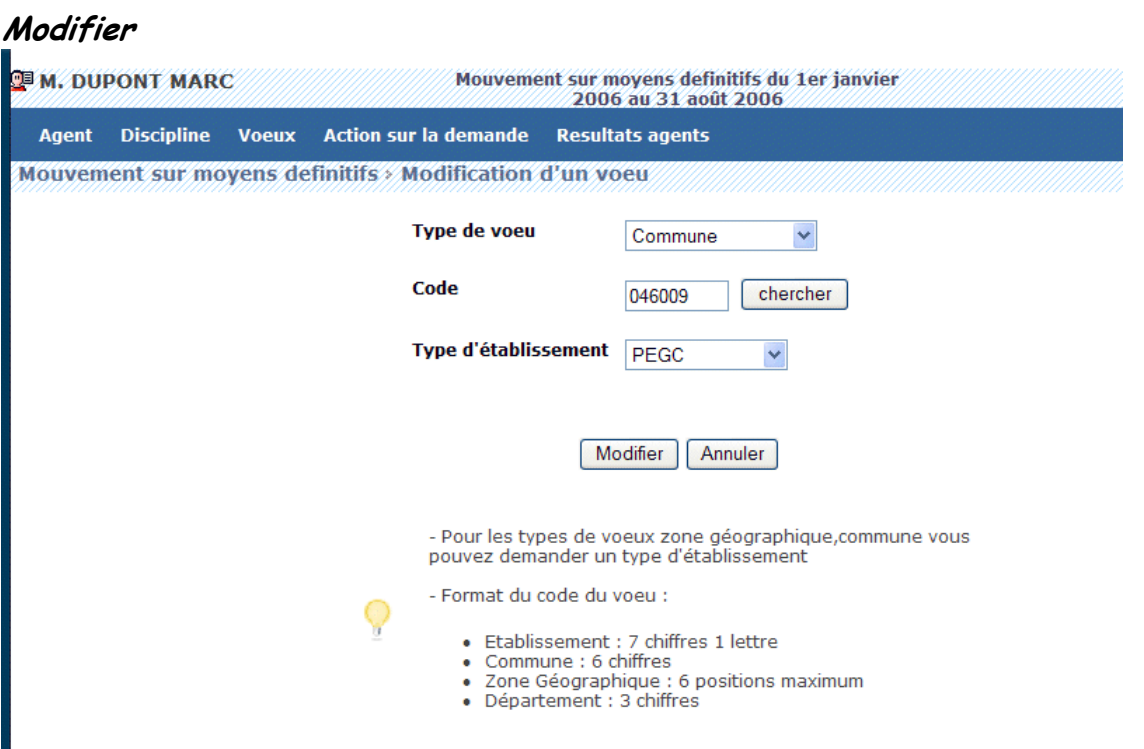

#### Liste des vœux

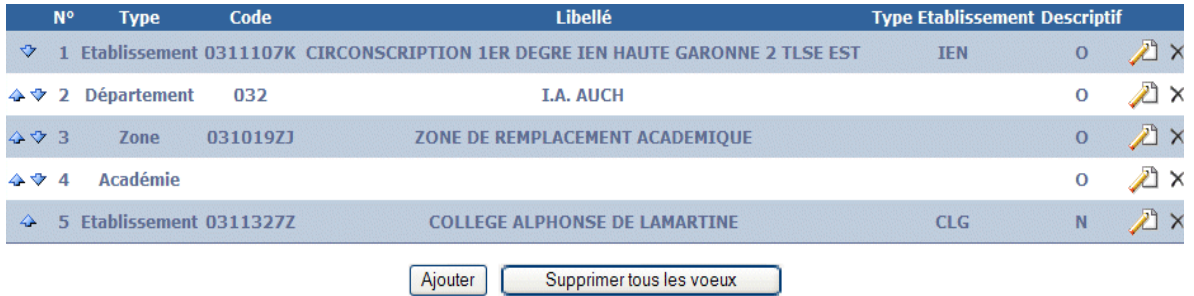

#### Vous pouvez :

- Modifier l'ordre des vœux (s'il y en a plusieurs) en cliquant sur les flèches situées à gauche du tableau.
- Modifier le vœu en cliquant sur l'icône "modifier". Vous reviendrez sur la page de saisie du vœu.
- Supprimer le vœu en cliquant sur l'icône "supprimer".
- Supprimer l'ensemble des vœux en cliquant sur le bouton "supprimer tous les vœux"

# **Menu Action sur la demande**

**Objet** : Permet d'éditer ou du supprimer la demande.

### **Editer la demande**

Voici un exemple de génération de pdf. Ce document n'a pas une valeur juridique.

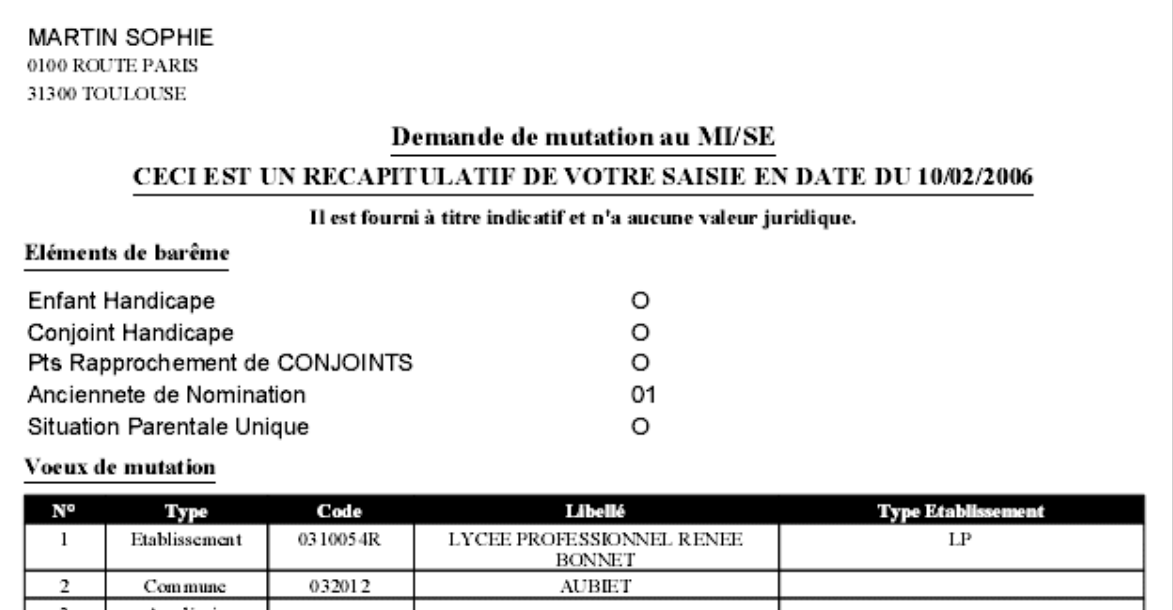

**ARIEGE** 

Le pdf contient :

Nom, prénom et adresse du candidat Récapitulatif des éléments de barème. Les vœux de mutation.

 $009$ 

### **Supprimer la demande**

Vous pouvez à tout moment supprimer votre demande de mouvement en cliquant sur le bouton " Supprimer demande ".

Une page de confirmation apparaît pour s'assurer que vous n'avez pas fait une mauvaise manipulation.

Cliquez sur " Oui " si vous êtes sûr de votre choix ou sur " Non " pour retourner à la liste des mouvements.

Si vous sélectionnez oui, la sélection de la discipline disparaîtra et tous les vœux seront supprimés.